## **STU Installation Requirements**

## **(Note: Phase 1 application is called 'Quest Prescribing')**

The following installations are available at<http://www.escro.co.uk/Trusts/Lothian/downloads.htm>

- Microsoft Dot Net 4 download/save to desktop or shared folder, then run and install
- Crystal Reports download/save to desktop or shared folder, then run and install
- STU application if the PC has both Dot Net 4 and Crystal reports installed, you can then open the STU application from the Escro download page

## **Note:**

- If the PC is running on Windows 7, Dot Net 4 should already be installed
- If the Escro SV Tool is on the PC, Crystal Reports may already be installed

## **STU Settings:**

On first use, the STU application may prompt you for a **server name** and **reporting database**, these can be found in the following places:

If the SV Tool is on the PC, open the application, go to file > setting > database server tab, the server name and reporting database shown there should be entered into STU settings

If you do not have access to the EScro SV Tool, please call the EScro Help Desk who can provide the necessary settings.

Once the STU application is on the PC, the icon can be found in Start > All Programs > Escro folder – right click and send to desktop, for a desktop shortcut (Phase 2 of STU will have a shortcut on the desktop already).

Escro Help Desk – 01463 255921

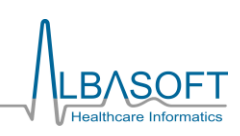